- 1. Follow the link to open the Accela Citizen Access portal: https://citizenaccess.clarkcountynv.gov/citizenAccess/
- 2. Click on *Register for an Account*.

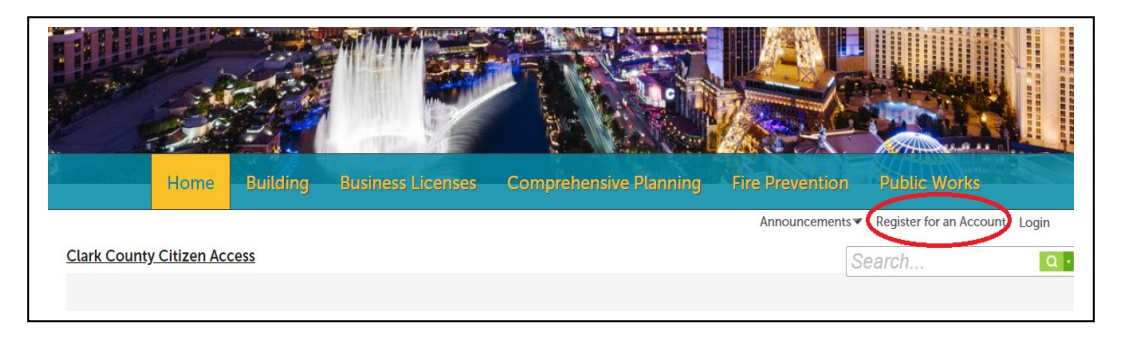

- 3. Review the Terms and Conditions. Check the checkbox *"I have read, understand, and agree to The Terms of Service"* and click the Continue button to continue the registration process.
- 4. ALL fields in this section are required. Use the EMAIL ADDRESS you intend to use for your applications.

## Login Information

STEP 1 OF 2: ACCOUNT DETAILS

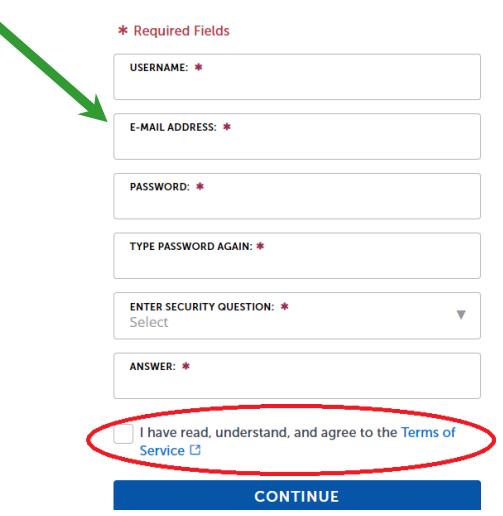

5. Select the contact type.

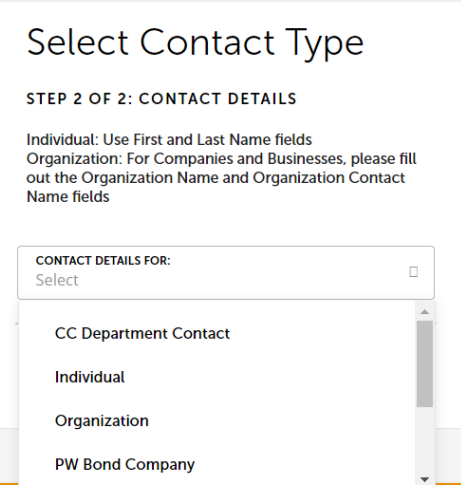

6. Enter all **Contact Information** in the mandatory fields**\*** *(If you have a company you represent, enter the company name in the Company Name Field)*. Then, **Add Address Information** with the Mailing Address you prefer for correspondence.

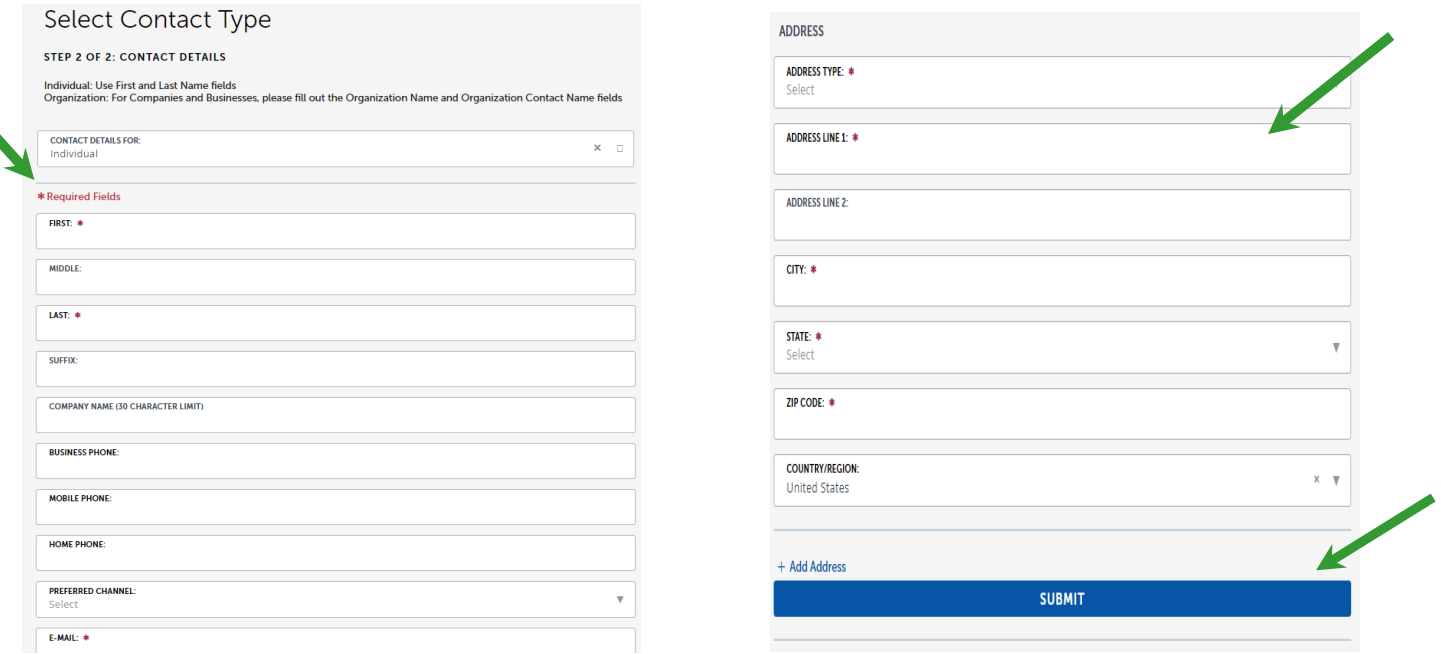

7. Click the **Submit** button. A message will be displayed on the screen that the address was added successfully.

Your account is successfully registered.

## 8. Login information displayed.

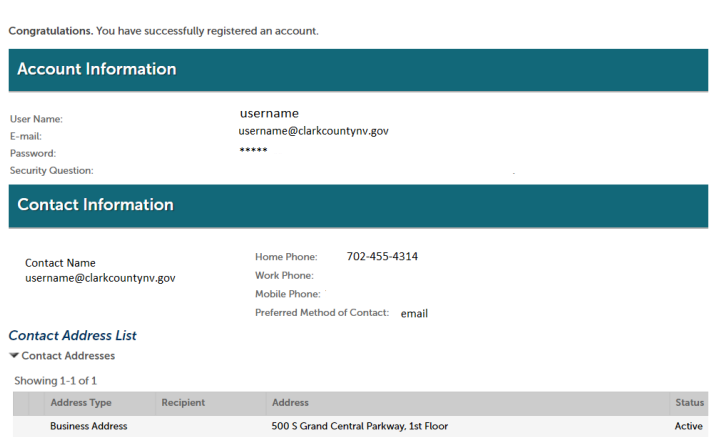

## 9. You are now able to **LOGIN** to ACA.

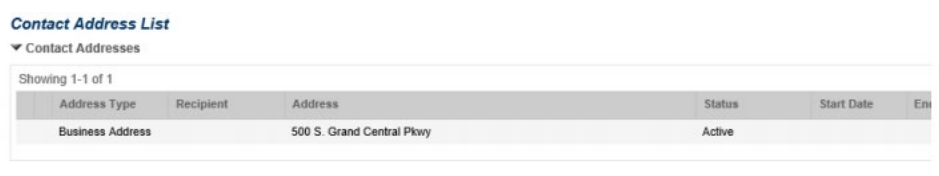

Login Now